|             |        |      |           | Version  | 1.5 |
|-------------|--------|------|-----------|----------|-----|
| Item number | FvRT   | Date | 7/13/2021 | Total    |     |
|             | Manual |      | , -, -    | number   | 60  |
|             |        |      |           | of pages |     |

# **FvRT Manual**

FATEK

The manual's contents will change when the software updates. To find the newest version of the manual, go to <u>http://www.fatek.com/tw/</u>. The download is located under the support section.

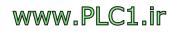

### FATEK CORPORATION

### Version change instruction

| Version | Change Date | Change Content                                  |  |
|---------|-------------|-------------------------------------------------|--|
| V1.4.15 | 2017/8/21   | Version 1                                       |  |
| V1.4.16 | 2017/9/21   | Distinguish between for 1 PC only and for       |  |
|         |             | multiple PCs, and provide 10 minutes of buffer  |  |
|         |             | time for users to try                           |  |
| V1.5.5  | 2018/5/9    | 1. With the modification of FvDesigner V1.5.X   |  |
|         |             | 2. Unable to detect an appropriate level of     |  |
|         |             | IGU-FvRT, providing 30 minutes of buffer        |  |
|         |             | time                                            |  |
|         |             | 3. FvRT level changed from 9 levels to 7 levels |  |
|         |             | of For 1 PC Only and For Multiple PCs.          |  |
| V1.5.33 | 2019/4/18   | 1. Cancel For 1 PC only and For Multiple PCs    |  |
|         |             | 2. Add IGU-FvRT-0075-L002-B                     |  |
|         | 2021/7/13   | Cancel for supporting windows XP                |  |
|         |             |                                                 |  |

www.PLC1.ir

## Table of Contents

| Tab  | le of Co | ontents 2                                             |
|------|----------|-------------------------------------------------------|
| List | of Tab   | le 3                                                  |
| List | of Figu  | ıre 4                                                 |
| 1.   | Hard     | ware Description and Product Specifications and Types |
| 1    | .1       | Product Specifications and Types12                    |
| 1    | .2       | Hardware Description                                  |
|      | 1.2.1    | Appearance                                            |
|      | 1.2.2    | Specifications14                                      |
| 2.   | FvRT     | Software Interface Description16                      |
| 2    | .1       | FvRT Precautions before use                           |
| 2    | .2       | FvRT Startup Screen Description                       |
|      | 2.2.1    | FvRT Startup screen【General】Paging19                  |
|      | 2.2.2    | FvRT Startup screen 【Link】 Paging23                   |
|      | 2.2.3    | FvRT Startup screen 【Setting】Property                 |
| 2    | .3       | FvRT Runtime Options                                  |
|      | 2.3.1    | Caption Bar Option                                    |
|      | 2.3.2    | Quick Menu                                            |
| 3.   | Usage    | e Step Instructions                                   |
| 3    | .1       | Use FvDesigner to plan a project                      |
| 3    | .2       | Use FvRT to Run                                       |
| 4.   | FvRT     | and HMI Function Differences 51                       |
| 5.   | Use o    | f FvRT Customer ID57                                  |
| 5    | .1       | Settings on the project                               |
| 5    | .2       | Setting on IGU-FvRT (USB Dongle)                      |

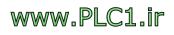

## List of Table

| Table 1 | FvRT Product Category                                        | 12 |
|---------|--------------------------------------------------------------|----|
| Table 2 | hardware specifications of IGU-FvRT (USB Dongle)             | 14 |
| Table 3 | FvRT Item and Setting of Startup screen 【General 】 paging    | 19 |
| Table 4 | FvRT Item Startup screen 【Link】Paging                        | 23 |
| Table 5 | FvRT startup screen 【Setting】item and description            | 25 |
| Table 6 | Item and description of the caption bar during FvRT run time | 29 |
| Table 7 | Item and description of quick menu during FvRT run time      | 30 |
| Table 8 | FvRT and HMI function differences                            | 53 |

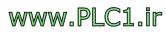

| Figure 1 FvRT illustration                                                                 | 7 |
|--------------------------------------------------------------------------------------------|---|
| Figure 2 Installation welcome page                                                         | 9 |
| Figure 3 Customer Information                                                              | 9 |
| Figure 4 Choose Destination Folder1                                                        | 0 |
| Figure 5 Confirm before install 1                                                          | 0 |
| Figure 6 Installation Complete1                                                            | 1 |
| Figure 7 Product Naming1                                                                   | 2 |
| Figure 8 The appearance of IGU-FvRT (USB Dongle)1                                          | 4 |
| Figure 9 Error message for IGU-FvRT (USB Dongle) was not detected                          | 6 |
| Figure 10 If IGU with proper level can not be detected success 30 minutes checking message |   |
| Figure 11 IGU still can not detected over 30 minutes1                                      | 7 |
| Figure 12 IGU is missing                                                                   | 7 |
| Figure 13 USB driver automatic installation1                                               | 8 |
| Figure 14 IGU-FvRT (USB Dongle) as a disk1                                                 | 8 |
| Figure 15 FvRT Startup screen 【General 】paging1                                            | 9 |
| Figure 16 FvRT Startup screen 【Link】Paging2                                                | 3 |
| Figure 17 FvRT startup screen 【Setting】 dialog 2                                           | 4 |
| Figure 18 FvRT window with a caption bar at run time 2                                     | 8 |
| Figure 19 The title bar prompt that IGU-FvRT messages that are proper for the level cannot |   |
| be detected 2                                                                              |   |
| Figure 20 Quick menu during FvRT run time                                                  |   |
| Figure 21 example screen 1 3                                                               |   |
| Figure 22 example screen 2 3                                                               | 2 |
| Figure 23 Select PC and choose the resolution 3                                            | 3 |
| Figure 24 Select the controller and set the communication format                           | 4 |
| Figure 25 Select the storage path and file name                                            | 5 |
| Figure 26 open the alarm setting window                                                    |   |
| Figure 27 Add new alarm 3                                                                  | 6 |

# List of Figure

| Figure 28 click screen properties                                                                                                    |
|----------------------------------------------------------------------------------------------------|
| Figure 29 select background image                                                                                                    |
| Figure 30 Add image object                                                                                                    |
| Figure 31 Add date/time display object                                                                                                    |
| Figure 32 Text object                                                                                                    |
| Figure 33 Add basic screen 39                                                                                                    |
| Figure 34 Add change screen object 40                                                                                                    |
| Figure 35 Adjust the size and location of the change screen object                                                                                                    |
| Figure 36 Add text and bit switch objects 41                                                                                                    |
| Figure 37 Add alarm display object 42                                                                                                    |
| Figure 38 Add text and numeric/input display objects                                                                                                    |
| Figure 39 Add text and meter objects 44                                                                                                    |
| Figure 40 Add change screen object 45                                                                                                    |
| Figure 41 Press compile option 45                                                                                                    |
| Figure 42 Compile Complete 46                                                                                                    |
| Figure 43 Open 47                                                                                                    |
|                                                                                                    |
| Figure 44 【Link】 paging 48                                                                                                    |
| Figure 44 【 Link 】 paging                                                                                                    |
|                                                                                                    |
| Figure 45 Screen 1 of the project                                                                                                    |
| Figure 45 Screen 1 of the project                                                                                                    |
| Figure 45 Screen 1 of the project49Figure 46 Screen 2 of the project50Figure 47 FvRT leaves the project50                                                                                                    |
| Figure 45 Screen 1 of the project49Figure 46 Screen 2 of the project50Figure 47 FvRT leaves the project50Figure 48 Model selection HMI can select FTP function51                                                                                                    |
| Figure 45 Screen 1 of the project49Figure 46 Screen 2 of the project50Figure 47 FvRT leaves the project50Figure 48 Model selection HMI can select FTP function51Figure 49 Model selection PC can not choose FTP function52                                                                                                    |
| Figure 45 Screen 1 of the project49Figure 46 Screen 2 of the project50Figure 47 FvRT leaves the project50Figure 48 Model selection HMI can select FTP function51Figure 49 Model selection PC can not choose FTP function52Figure 50 Model selection HMI can select installment function52                                                                                                    |
| Figure 45 Screen 1 of the project49Figure 46 Screen 2 of the project50Figure 47 FvRT leaves the project50Figure 48 Model selection HMI can select FTP function51Figure 49 Model selection PC can not choose FTP function52Figure 50 Model selection HMI can select installment function52Figure 51 Model selection PC can not choose installment function53                                                                                                    |
| Figure 45 Screen 1 of the project49Figure 46 Screen 2 of the project50Figure 47 FvRT leaves the project50Figure 48 Model selection HMI can select FTP function51Figure 49 Model selection PC can not choose FTP function52Figure 50 Model selection HMI can select installment function52Figure 51 Model selection PC can not choose installment function53Figure 52 Enable the project's customer ID function57                                                |
| Figure 45 Screen 1 of the project49Figure 46 Screen 2 of the project50Figure 47 FvRT leaves the project50Figure 48 Model selection HMI can select FTP function51Figure 49 Model selection PC can not choose FTP function52Figure 50 Model selection HMI can select installment function52Figure 51 Model selection PC can not choose installment function53Figure 52 Enable the project's customer ID function57Figure 53 【Change Password】 dialog of project58 |

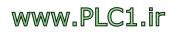

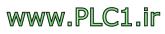

## **FvRT Manual**

## **FvRT Introduction**

### Preface

7

www.PLC1.ir

FATEK FvRT software mainly to let the project that FvDesigner software developed can run on the computer or industrial computer, combined with the computer's powerful computing power, memory capacity, storage space and open system architecture, easy to integrate with other peripherals or apps to meet the needs of customer project applications, such as the need for a larger screen display and so on.

Through FvDesigner provides a variety of beautIGUI objects, powerful communication capabilities, multiple data monitoring, and with the FBs PLC a high degree of integration with the perfect match to meet the needs of various industries, moreover, the original use of HMI designers can be easy to get started, and the conversion of the project are more convenient, such as the original HMI project can be converted into a project that can be run by computer.

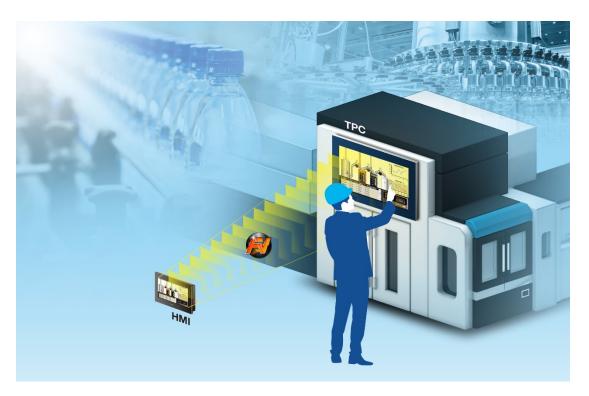

Figure 1 FvRT illustration

### **FvRT Features**

- Easy to design screen, and provides varity of beautIGUI objects, image library and customized keypad function.
- No need to install WinProLadder, can show FBs PLC program directly on the application to facilitate debugging.
- Support the function of data log, alarm, recipe, operation log, schedule, data transfer and script, etc.
- Powerful communication ability, support the function of communication protocol of each brand PLC, multi-link, user-defined protocol and Modbus Gatewa, etc.
- Provide multi-language and custom system messages, easy to plan cross-country product applications.
- Only need to install the IGU-FvRT USB dongle on a running computer, FvRT can work properly.

#### System Requirement

Support OS: Windows7 (32&64 bits) Windows8 (32&64 bits) Windows10 (32&64 bits)

#### **Software Installation**

The installation boot step is displayed after the installation package is executed. Please confirm the installation steps in sequence.

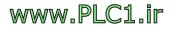

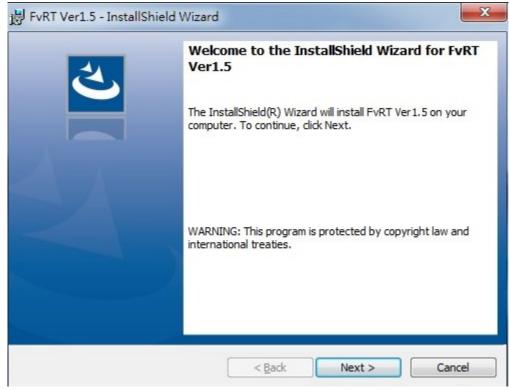

Figure 2 Installation welcome page

| 岁 FvRT Ver1.5 - InstallShield Wizard | l.             |                | X      |
|--------------------------------------|----------------|----------------|--------|
| Customer Information                 |                |                | E.     |
| Please enter your information.       |                |                |        |
| User Name:                           |                |                |        |
| user                                 |                |                |        |
| Organization:                        |                |                |        |
| J.                                   |                |                |        |
|                                      |                |                |        |
|                                      |                |                |        |
|                                      |                |                |        |
|                                      |                |                |        |
|                                      |                |                |        |
|                                      |                |                |        |
| InstallShield                        |                |                |        |
|                                      | < <u>B</u> ack | <u>N</u> ext > | Cancel |

Figure 3 Customer Information

| 闄 FvRT Ve       | er1.5 - InstallShield Wizard                                                                    | x |
|-----------------|-------------------------------------------------------------------------------------------------|---|
|                 | tion Folder<br>ext to install to this folder, or click Change to install to a different folder. | 5 |
| Ø               | Install FvRT Ver1.5 to:<br>C:\Program Files\FATEK\FvRT\Ver1.5\                                  |   |
|                 |                                                                                                 |   |
| InstallShield - | < <u>B</u> ack Next > Cancel                                                                    |   |

Figure 4 Choose Destination Folder

| <b>Leady to Install the Progra</b><br>The wizard is ready to begin in   |                                                                   |
|-------------------------------------------------------------------------|-------------------------------------------------------------------|
| If you want to review or chang<br>exit the wizard.<br>Current Settings: | ge any of your installation settings, click Back. Click Cancel to |
| Setup Type:                                                             |                                                                   |
| Typical                                                                 |                                                                   |
| Destination Folder:                                                     |                                                                   |
| C:\Program Files\FATEK\F                                                | vRT\Ver1.5\                                                       |
| User Information:                                                       |                                                                   |
| Name: user                                                              |                                                                   |
| Company:                                                                |                                                                   |
| l<br>allShield                                                          |                                                                   |

Figure 5 Confirm before install

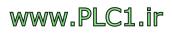

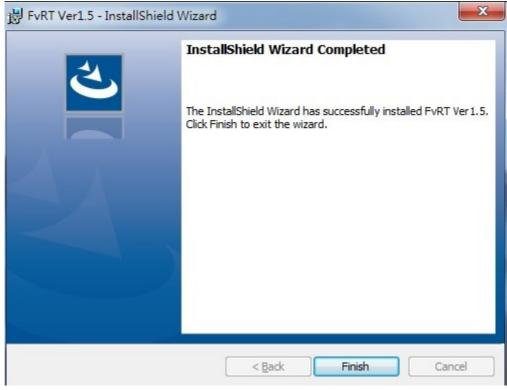

Figure 6 Installation Complete

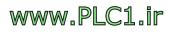

# **1. Hardware Description and Product**

# **Specifications and Types**

This section describes the product specifications and types of FATEK FvRT and the hardware description of the FvRT product IGU-FvRT (USB Dongle).

## **1.1 Product Specifications and Types**

FvRT product categories are as follows, divided into 8 levels to support the use of external number of registers and support the number of links. The product name is as follows: IGU-FvRT-0075-L002-B, where 0075 indicates that the number of external registers is supported, the upper limit is 75; L002 indicates the number of support links, and the upper limit is 2 links.

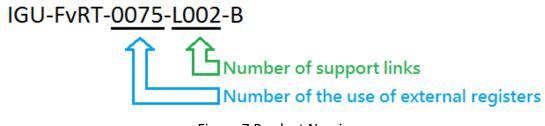

Figure 7 Product Naming

| Product Category     | Used External Registers<br>Quantity (I/O Tags) | Support Links |
|----------------------|------------------------------------------------|---------------|
| IGU-FvRT-0075-L002-B | 75                                             | 2             |
| IGU-FvRT-0150-L002-B | 150                                            | 2             |
| IGU-FvRT-0600-L006-B | 600                                            | 6             |

#### Table 1 FvRT Product Category

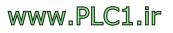

| IGU-FvRT-1200-L012-B | 1200 | 12 |
|----------------------|------|----|
| IGU-FvRT-1500-L016-B | 1500 | 16 |
| IGU-FvRT-3000-L016-B | 3000 | 16 |
| IGU-FvRT-5000-L016-B | 5000 | 16 |
| IGU-FvRT-9999-L016-B | 9999 | 16 |

## **1.2 Hardware Description**

This section describes IGU-FvRT (USB Dongle) hardware part, mainly including the appearance and specifications dexcription, and so on.

### 1.2.1 Appearance

The figure below shows the appearance of IGU-FvRT (USB Dongle), IGU-FvRT (USB Dongle) insert into the computer or industrial computer USB port, the power light will keep blue, when the data start to access, the status light flashes blue.

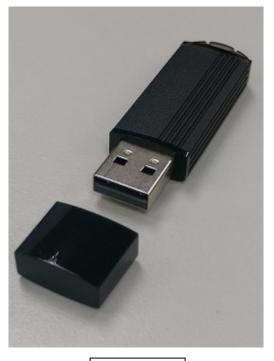

Front view

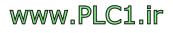

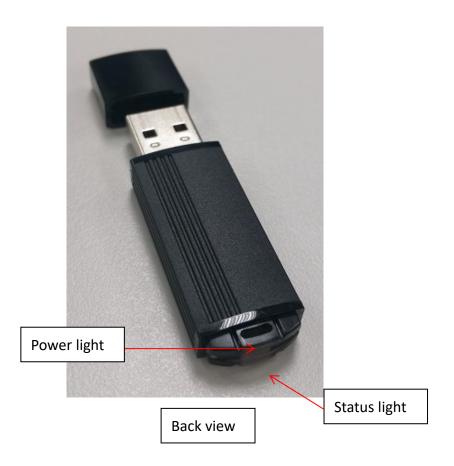

Figure 8 The appearance of IGU-FvRT (USB Dongle)

## 1.2.2 Specifications

The following table shows the hardware specifications for IGU-FvRT (USB Dongle).

| Item                                                                                                    | Specifications |
|----------------------------------------------------------------------------------------------------|----------------|
| Transfer Interface                                                                                                    | USB 2.0        |
| Status LightPower light: the blue LED will be bright after<br>plugging in the host<br>Status light: This blue LED flashes when the a<br>starts |                |
| Supply Power and<br>Current Consumption                                                                                                    | 5V, 40mA, 0.2W |
| Operating Temperature                                                                                                    | 0~60 °C        |

| Table 2 hardware specifications of IGU-FvRT (USB Do | ngle) |
|-----------------------------------------------------|-------|
|-----------------------------------------------------|-------|

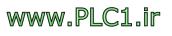

| Storage Temperature | -20 ~ 70  ℃                       |
|---------------------|-----------------------------------|
| Dimensions          | 55(length)x17(width)x8(height) mm |
| Weight              | 9g                                |
| Certification       | CE                                |

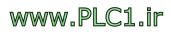

# 2. FvRT Software Interface Description

After the software installation is complete, you can find the FvRT implementation

icon on the program set (Fatek / HMI) or on the desktop ( ), click on the FvRT will start the screen.

# 2.1 FvRT Precautions before use

Please note the following before starting FvRT:

- 1. FvRT can only excute the projrct that FvDesigner compiled complete.
- 2. Before the FvRT execute the project, IGU-FvRT (USB Dongle) of the appropriate level must be inserted into the USB port of the executive computer or industrial computer. If the IGU-FvRT (USB Dongle) is not inserted into the USB port of the executive computer or industrial computer, it will appear the following figure to remind the user that FvRT cannot connect to IGU-FvRT (USB Dongle)

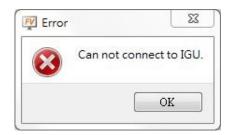

Figure 9 Error message for IGU-FvRT (USB Dongle) was not detected

3. To provide users with more convenient use and test FvRT, the system provides 30 minutes of buffer time, after the FvRT reminds the user that they cannot connect to the IGU-FvRT (USB Dongle) message, the following figure will appear, informing the user that if the IGU-FvRT (USB Dongle) of the appropriate level cannot be detected for more than 30 minutes, FvRT will be automatically be closed, please insert the appropriate level of IGU-FvRT (USB Dongle) into the USB port of the computer or industrial computer.

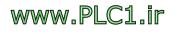

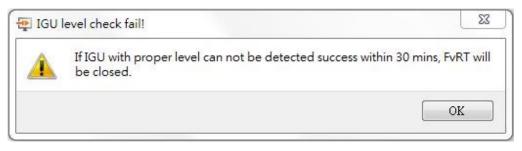

Figure 10 If IGU with proper level can not be detected success 30 minutes checking message

4. If an IGU-FvRT (USB Dongle) of a proper level is not detected within 30 minutes, the following figure will appear, and then FvRT will automatically be closed.

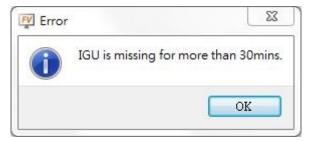

Figure 11 IGU still can not detected over 30 minutes

5. If it is already running, remove IGU-FvRT (USB Dongle), the system will automatically detect, and appear the following figure, if in 30 minutes still undetectable, FvRT will automatically be closed.

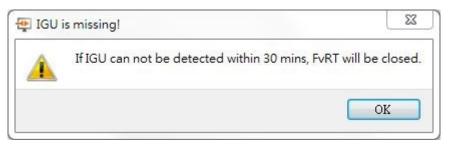

Figure 12 IGU is missing

 IGU-FvRT (USB Dongle) no need to install USB driver, when IGU-FvRT (USB Dongle) insert into computer or industrial computer USB port, USB driver will automatic installation, and as a disk, figure as shown below.

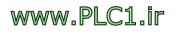

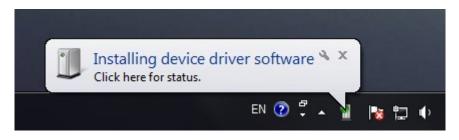

Figure 13 USB driver automatic installation

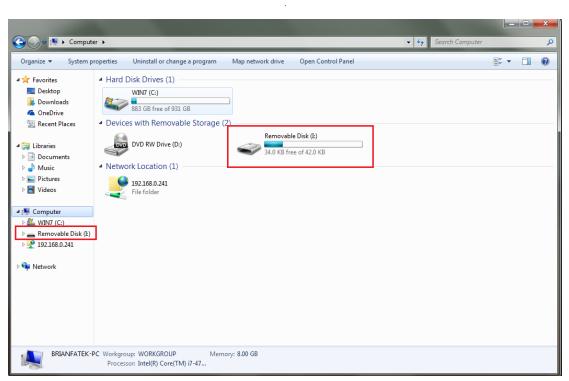

Figure 14 IGU-FvRT (USB Dongle) as a disk

## 2.2 FvRT Startup Screen Description

This section explains the settings of the FvRT startup screen.

FvRT will record the settings that were previously executed, contains settings for storage location and port, for user easy to use, until opening another project, the old record will be cleared, change to record the setting information of the new project, if the project has been modified and compiled by FvDesigner, need to reopen the project.

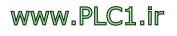

## 2.2.1 FvRT Startup screen [General] Paging

FvRT startup screen [General] paging, figure as shown below, the setting attributes

| FvRT                   |                |                                 |           |                |
|------------------------|----------------|---------------------------------|-----------|----------------|
| ▲ ↓ Host<br>▲ ↓ Link0  | General Lin    | kO                              |           |                |
| in co                  | Project        | D:/Project.cfrp                 |           |                |
|                        | HMI Model      | PC                              |           |                |
|                        | Version        | 257                             |           | Open           |
|                        | Creator        | unnamed                         |           | Delete Data    |
|                        | Note           |                                 |           |                |
|                        |                |                                 |           |                |
|                        |                |                                 |           |                |
|                        |                |                                 |           |                |
|                        |                |                                 |           |                |
|                        | -Save Location |                                 |           |                |
|                        | Internal       | D:/Project/run/storage/internal | 🖒         |                |
|                        | USB Storage    | E: •                            |           | Setting        |
|                        | microSD Card   | F: •                            |           | About          |
|                        |                |                                 |           | Exit           |
| IGU-FyRT-9999-L016-B(U | nlimited)      | 9                               | English 🔻 | Version 1.5.33 |

are described in the following table.

Figure 15 FvRT Startup screen [General] paging

### Table 3 FvRT Item and Setting of Startup screen [General] paging

| Item        | Description                                                    |
|-------------|----------------------------------------------------------------|
| 【Host】      | Will display the linked device.                                |
| 【 General 】 | 【 Project 】<br>Currently open the path to the project storage. |
|             | 【HMI Model 】<br>Open the model that project used.              |

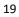

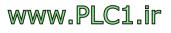

|                 | 【 Version 】<br>Open the project using which version of the FvDesigner<br>program.<br>【 Creator 】<br>Creator of opening project.                                                                                                    |
|-----------------|----------------------------------------------------------------------------------------------------|
|                 | 【 Note 】<br>Note of opening project.                                                                                                    |
| [Save Location] | The location of the default storage will be with the project,<br>before it start, can also modify this location.<br>【Internal】                                                                                                    |
|                 | <pre>If in project setting let the file export to [Internal], then the file will store to this specify location. If this field is empty, the system will store to the default path. If use the default storage location, the system will create a project with the same name as the project name under the same path. For example: The project store in: C:\Files\Project11.fpj The system defaults to the [Internal] storage location: C:\Files\Project11\run\storage\ internal [USB Storage] If in project setting let the file export to [USB Storage], then the file will store to this specify location.</pre> |
|                 |                                                                                                    |

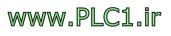

|                          | 【 microSD Card 】                                                          |
|--------------------------|---------------------------------------------------------------------------|
|                          | If in project setting let the file export to 【microSD Card】,              |
|                          | then the file will store to this specify location.                        |
| IGU-FvRT-xxxx-<br>Lxxx-B | Indicates the level of IGU-FvRT (USB Dongle) currently detected.          |
|                          | The parentheses indicate whether the current IGU-FvRT is                  |
|                          | activated and differentiated by color. Red means not                      |
|                          | activated and green means activated.                                      |
|                          | Excute the opening project.                                               |
|                          | Open the project that already exist(the project that                      |
| 【 Open 】                 | FvDesigner compiled complete). If the project have been                   |
|                          | modified and compiled by FvDesigner, need to reopen the                   |
|                          | project.                                                                  |
| 【 Delete Data 】          | It will show the figure below after clicked, after check the              |
|                          | item you want to delete, press [OK] button, will delete                   |
|                          | the selected destination file and folder from the selected                |
|                          | internal path.                                                            |
|                          | P Delete Data                                                             |
|                          | Delete Data                                                               |
|                          | Select All Backup Memory Alarm Recipe Data Log Print                      |
|                          | Link Security Password Operation Log Data Transfer                        |
|                          | Himt:FvRT will delete files and folders on current setting internal path. |
|                          | OK Cancel                                                                 |
|                          | Set up FvRT to operate the system and display behavior.                   |
| [Setting]                | For details, refer to chapter 2.2.3-FvRT Startup screen                   |
|                          | [Setting] Property                                                        |
| [About]                  | Display version information, figure as shown below.                       |
|                          |                                                                           |

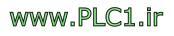

|          | About FvRT  FATEK AUTOMATION CORP.  FVRT Version 1.5.33 5e32f804  Copyright (C) 2014-2019 FATEK AUTOMATION CORP. All Rights Reserved.  OK |
|----------|----------------------------------------------------------------------------------------------------|
| [Exit]   | Close FATEK FvRT software.                                                                                                    |
| <b>9</b> | Select the language to switch the FvRT software interface, including English, Traditional Chinese, Simplified Chinese and Türk.           |

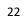

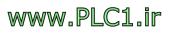

## 2.2.2 FvRT Startup screen [Link] Paging

FvRT startup screen [Link] paging, figure as shown below, each of the description are as follows.

| FvRT                                                                                                    |        |                                                                           |               |                          |
|----------------------------------------------------------------------------------------------------|--------|---------------------------------------------------------------------------|---------------|--------------------------|
| ✓ Unost ✓ General Host ✓ General Host ✓ G | Port   | Link0<br>COM3<br>FATEK Automation Corp.<br>FATEK FBs/B1/B12/HB1<br>Serial | ▼             | Open<br>Delete Data      |
|                                                                                                    | Driver | [10] VerV1.40 (fatek_ascii)                                               |               | Setting<br>About<br>Exit |
| IGU-FyRT-9999-L016-B(Unlimit                                                                                                    | ted)   |                                                                           | 🔮 English 🛛 👻 | Version 1.5.33           |

Figure 16 FvRT Startup screen [Link] Paging

### Table 4 FvRT Item Startup screen [Link] Paging

| Item            | Description                                                                 |
|-----------------|-----------------------------------------------------------------------------|
| [ Port ]        | This refers to the serial port running FvRT computer or industrial computer |
| [ Manufactory ] | Project uses the manufactory of driver.                                     |
| [ Device ]      | Project uses the type of driver.                                            |
| 【Link Type】     | Project uses the type of link, such as serial or ethernet, etc.             |
| 23              | ·                                                                           |

www.PLC1.ir

# 2.2.3 FvRT Startup screen [Setting] Property

FvRT startup screen [Serring], figure as shown below, each of the description are

as follows.

| ✓ Beep while pres ■ Disable Right-C |                            |                        |             |
|-------------------------------------|----------------------------|------------------------|-------------|
| 🔲 Disable Right-C                   | 1.10.1.11                  |                        |             |
|                                     | uck Context Menu           |                        |             |
| System                              |                            |                        |             |
| 🔲 Run application                   | automatically when Win     | dows is started        |             |
| 🔲 Disable Alt+F4,                   | Alt+Esc,Alt+Tab, Ctrl+Es   | x, Ex                  |             |
| 📃 Disable Task M                    | anager                     |                        |             |
| After stopping the                  | project                    |                        |             |
| O Return to star                    | tup screen 🔘 Close the     | e program 🛛 🔘 Shutdown | the machine |
| Display                             |                            |                        |             |
| 🔲 Full screen alwa                  | 100                        |                        |             |
| Start project wit                   |                            |                        |             |
| Show caption b                      |                            |                        |             |
| 🔲 Always on the t                   |                            |                        |             |
| Project                             |                            |                        |             |
| -                                   | D:/pc_1.5.6.cfrp           |                        |             |
|                                     | ectly when program is star | rted                   |             |
| Password Protec                     |                            |                        |             |
| ſ                                   |                            |                        |             |
| New password                        |                            |                        |             |
| Verify Password                     |                            |                        |             |
|                                     |                            |                        |             |

Figure 17 FvRT startup screen [Setting] dialog

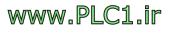

## Table 5 FvRT startup screen [Setting] item and description

| Item       | Description                                                                                                    |
|------------|----------------------------------------------------------------------------------------------------|
| 【General】  | 【Beep while pressing】<br>Presses the object on the screen during the FvRT<br>runtime, the computer or industrial computer will beeps.                   |
|            | 【 Disable Right-Click Context Menu 】                                                                                                    |
|            | Press the right mouse button while FvRT is running, no quick menu will appear.                                                                          |
| 【 System 】 | Run application automatically when Windows is                                                                                                    |
|            | started 】                                                                                                    |
|            | Check this option, will automatically excute FvRT when the computer or industrial computer is open.                                                     |
|            | 【 Disable Alt+F4, Alt+Esc, Alt+Tab, Ctrl+Esc, Esc 】                                                                                                    |
|            | Check this option, when the computer or industrial computer is excuting FvRT, Alt+F4, Alt+Esc, Alt+Tab, Ctrl+Esc, Esc and other hotkeys will be banned. |
|            | 【 Disable Task Manager 】                                                                                                    |
|            | Check this option, when the computer or industrial computer is excuting FvRT, task manager will be banned.                                              |
|            | 【After stopping the project】                                                                                                    |
|            | 【Return to startup screen】                                                                                                    |
|            | After project is stopped, FvRT will return to startup screen.                                                                                           |

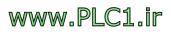

|             | 【Close the program】                                                                                                    |
|-------------|----------------------------------------------------------------------------------------------------|
|             | After the project is stopped, FvRT is closed at the same time.                                                                                                    |
|             | 【Shutdown the machine】                                                                                                    |
|             | After the project is stopped, the computer or industrial computer will also shut down                                                                             |
| 【 Display 】 | 【Full Screen Always】                                                                                                    |
|             | Check this option to show the entire screen.                                                                                                    |
|             | 【Start project with full screen 】                                                                                                    |
|             | Check this option to show the entire screen at the beginning of the project, follw-up you can press the right mouse button to appears a quick menu on anywhere of |
|             | the screen, press 【Restore 】 can return to normal screen                                                                                                    |
|             | display.                                                                                                    |
|             | Show caption bar                                                                                                    |
|             | Check this option, if the project is not displayed on a full screen, the caption bar will be displayed.                                                           |
|             | 【Always on the top 】                                                                                                    |
|             | Check this option, the project is displayed in front of other Windows software                                                                                    |
| 【 Project 】 | 【File name】                                                                                                    |
|             | Display the current project path and project name, this can not be modified.                                                                                      |
|             | 【Run project directly when program is started 】                                                                                                    |

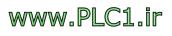

|              | Check this option, when FvRT is executed, the project will                                                                                                    |
|--------------|----------------------------------------------------------------------------------------------------|
|              | be started directly.                                                                                                    |
| [ Password   | [Password Protection]                                                                                                    |
| Protection ] | If check this option, when FvRT excute the following<br>function, will show enter password dialog, figure shown<br>as below, enter the password for the user to continue.<br>Include the following function : |
|              | - Change the setting of FvRT.                                                                                                    |
|              | - Stop project.                                                                                                    |
|              | <ul> <li>Close project and FvRT software program.</li> </ul>                                                                                                    |
|              | Please Enter Current Password 2 2<br>Current Password:<br>OK Cancel                                                                                                    |
|              | 【New Password】                                                                                                    |
|              | If use the 【Password Protection 】 function, need to                                                                                                    |
|              | enter new password here for the first time, if want to<br>modify password, can enter the modify password here, if<br>do not want to modify password, this field can be empty.                                 |
|              | 【Verify Password】                                                                                                    |
|              | If use the 【Verify Password 】 function, need to enter                                                                                                    |
|              | verified password here for the first time, if want to<br>modify password, can enter the verify password here, if<br>do not want to modify password, this field can be empty.                                  |
|              | 【Verify Password 】 and 【 New Password 】 need to be                                                                                                    |

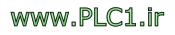

| tha same to normal use 【Password Protection】 |
|----------------------------------------------|
| function.                                    |

# 2.3 FvRT Runtime Options

This section describes the additional options available during FvRT runtime, including options on the title bar and options on the quick menu, etc.

## 2.3.1 Caption Bar Option

FvRT show caption bar during the run time, figure shown as below, the following options appear on the right side of the caption bar, the options are described in the following table.

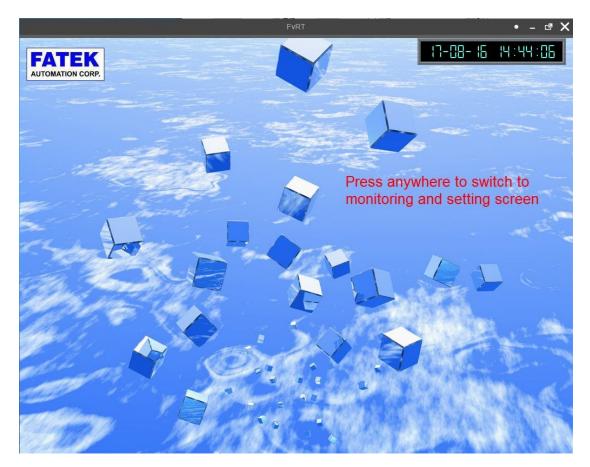

Figure 18 FvRT window with a caption bar at run time

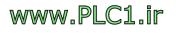

### Table 6 Item and description of the caption bar during FvRT run time

| Item | Description                                                                                                    |
|------|----------------------------------------------------------------------------------------------------|
| •    | The FvRT in the run time will be scaled to the notification<br>area in the lower right corner of the computer after<br>clicked. |
| -    | The FvRT in the run time will be scaled into the computer's work column after clicked.                                          |
| ß    | The FvRT in the run time will display as full screen after clicked.                                                             |
| ×    | Will stop the project in and back to FvRT startup screen.                                                                       |

In addition, if an IGU-FvRT (USB Dongle) of a proper level cannot be detected during FvRT operation, a message of FvRT (IGU-FvRT Missing!!!) will be displayed in the title bar and will appear red, as shown below.

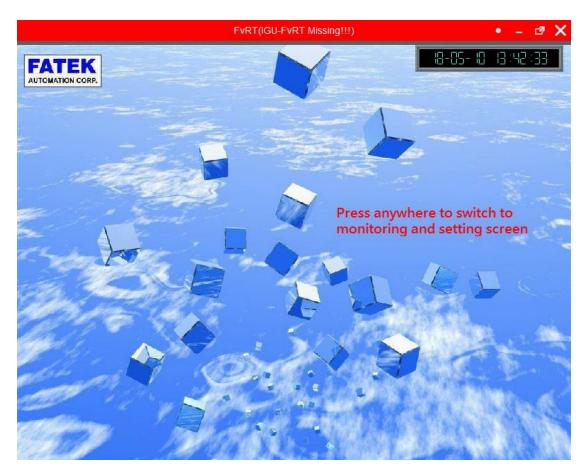

Figure 19 The title bar prompt that IGU-FvRT messages that are proper for the level cannot be detected

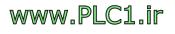

### 2.3.2 Quick Menu

Click the right mouse button during FvRT run time will show quick menu, figure as shown below, each option description as follows.

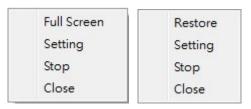

Figure 20 Quick menu during FvRT run time

#### Table 7 Item and description of quick menu during FvRT run time

| Item           | Description                                                    |
|----------------|----------------------------------------------------------------|
| 【Full Screen】/ | Able to switch to full screen or normal screen display, if     |
|                | check 【Setting】【Full Screen Always 】 and will not              |
| [ Restore ]    | show this option.                                              |
| [Setting]      | Display <b>Setting</b> dialog after checked, for user setting. |
| [ Stop ]       | Stop project after checked, FvRT will return to startup        |
|                | screen.                                                        |
| 【 Close 】      | Close project after checked, FvRT will close at the same       |
| I CIOSE I      | time.                                                          |

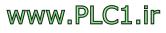

# 3. Usage Step Instructions

This section will describes the usage step instructions of FvRT, will use FvDesigner to design a project to how to perform FvRT on a computer or industrial computer and run a project, and will description by example.

As for the FvDesigner detailed use or function, please refer FvDesigner manual.

The project requirements for this example are as follows :

- The project will use FvRT on a computer.
- The computer screen resolution is 1024x768.
- The project will use the computer Com3 and FATEK PLC FBs Port0 connection, baud rate and format are 9600, 7, Even,1, station no. is 1.
- The project has the alarm function as follows:
  - When R10 is bigger than 80, display "Motor temperature is too high" alarm message.
  - When R11 is bigger than 60, display "Cylinder pressure is too high" alarm message.
- The project has 2 screens.
  - Screen 1 is startup screen, with backgroung image, image(FATEK Logo)
     object, date/time display(display the current date and time), text object, change screen object, etc.
  - Screen 2 is monitor and setting screen, with 2 bit switch objects, 2 numeric input/display objects, 2 meter objects, 1 alarm display object, change screen object, text object, background image.

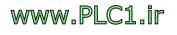

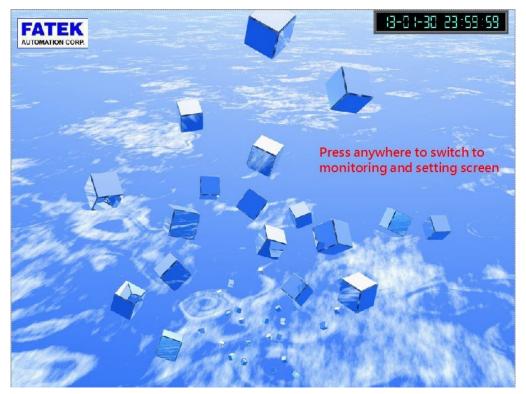

Figure 21 example screen 1

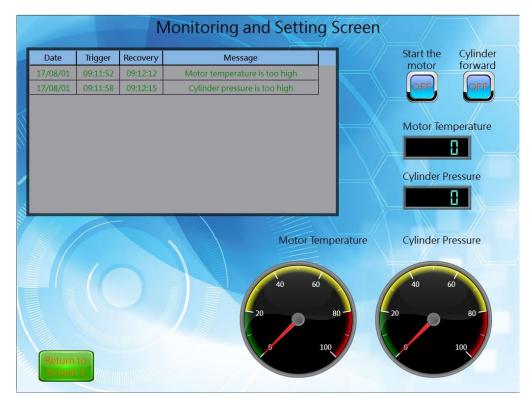

Figure 22 example screen 2

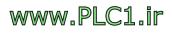

## **3.1 Use FvDesigner to plan a project**

First excute FvDesigner software, and follow the steps below to build the project. FvDesigner detailed use or function, please refer to FvDesigner manual.

Step 1: excute FvDesigner software, add a new project, model choose as PC, the screen resolution is 1024x768, figure as shown below.

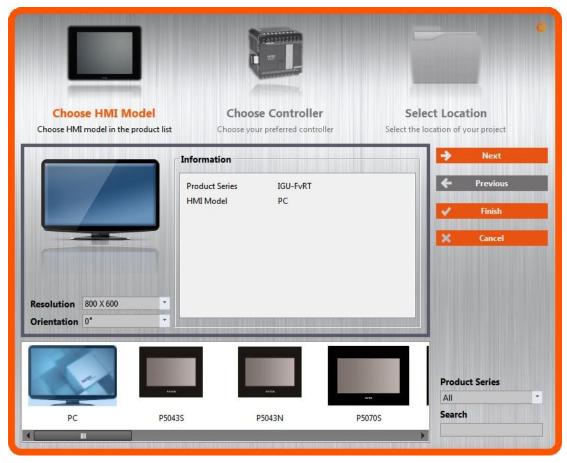

Figure 23 Select PC and choose the resolution

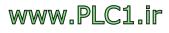

Step 2: click [next], then click [Add] to add a new controller, interface type select direct link(serial), product series select FATEK FBs/B1/B1z/HB1, baud rate and format set 9600, 7, Even, 1, and station number set as 1, figure as shown below.

| Name                | Link0                     |   |                   |      |                 |
|---------------------|---------------------------|---|-------------------|------|-----------------|
| interface Type      | Direct Link(Serial)       |   |                   |      |                 |
| Manufacturer        | FATEK Automation Corp.    |   |                   |      | ✓ Help          |
| Product Series      | FATEK FBs/B1/B1z/HB1      |   |                   |      | p               |
| nterface Setting    |                           | _ |                   |      |                 |
| Basic Comn          | n. Error Handling Advance | ± |                   |      |                 |
| Port                | COM 3 ‡                   |   | Timeout(ms)       | 1000 | ÷               |
| Baud Rate           | 9600                      |   | Command Delay(ms) | 0    | *               |
| Parity              | Even                      |   | Retry Count       | 2    | ÷               |
| Data Bits           | 7                         |   |                   |      |                 |
| Stop Bits           | 1                         |   |                   |      |                 |
|                     |                           |   |                   |      |                 |
|                     |                           |   |                   |      |                 |
|                     |                           |   |                   |      |                 |
| Device Specific Set | ting                      |   |                   |      |                 |
| Sub-links           |                           |   |                   |      |                 |
| Device Name         | 0                         |   |                   |      |                 |
| Station Number      | 1                         |   |                   |      | Set in Register |
| Link Status         |                           |   |                   |      |                 |
| Enable/Disab        | le Link in Register       |   |                   |      |                 |
|                     |                           |   |                   |      |                 |

Figure 24 Select the controller and set the communication format

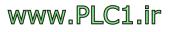

Step 3: click [next], select the storage path and file name, figure as shown below.

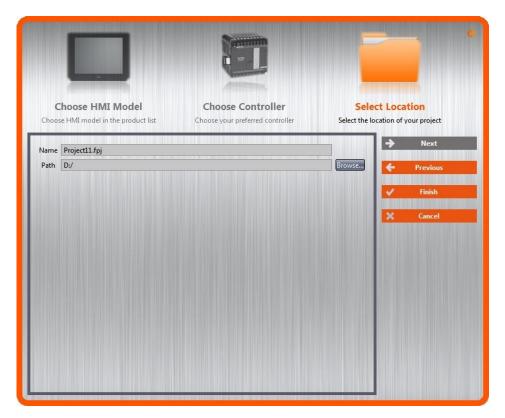

Figure 25 Select the storage path and file name

Step 4: press [Finish], will appear screen planning window, click left side [Project

Explorer ]  $\rightarrow$  [Functions]  $\rightarrow$  [Alarm], figure as shown below.

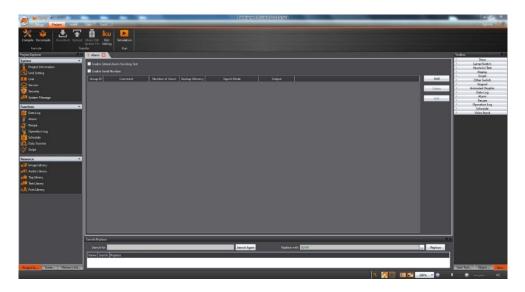

Figure 26 open the alarm setting window

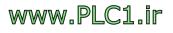

Step 5: click [Add] to add a new alarm group 1, will appear alarm planning window,

set [Polling Frequency] as 1 sec, set [Records] as 300, check [Backup

Memory ], click to add a new alarm, and add when R10 is bigger than 80, show "Motor temperature is too high" alarm message, when R11 is bigger than 60, show "Cylinder pressure is too high" alarm message, figure as shown below.

| Polling Frequency        | 1 sec           |           |        |                                                              | VIII  |                  |
|--------------------------|-----------------|-----------|--------|--------------------------------------------------------------|-------|------------------|
|                          |                 |           |        | ing Frequency is 0, system v<br>address as soon as possible. |       |                  |
| Records                  | 300             |           | 🗘 🗹 Ba | ckup Memory                                                  |       |                  |
| Trigger a bit            | \$U:V0.0        |           | when   | Buffer is 90% Full                                           |       |                  |
| Enable Buffer Clear Bit  | \$U:V0.0        |           |        |                                                              |       |                  |
| Turn on Backlight and tu | rn off Screen S | Saver     |        |                                                              |       |                  |
|                          |                 |           |        |                                                              |       |                  |
| Data Type A              | ddress          | Condition | Value  | Message                                                      | Level | Advanced Setting |
| 16Bit-UINT @             | 0:R10           | >         | 80     | Motor temperature is<br>too high                             | 1     |                  |
| 16Bit-UINT @             | 0:R11           | >         | 60     | Cylinder pressure is too<br>high                             | 1     |                  |
| 12                       |                 |           |        |                                                              |       | 50               |
|                          |                 |           |        |                                                              |       |                  |

Figure 27 Add new alarm

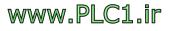

Step 6: press [OK], Click the lower left [Screen List] to switch to the screen display, figure as shown below.

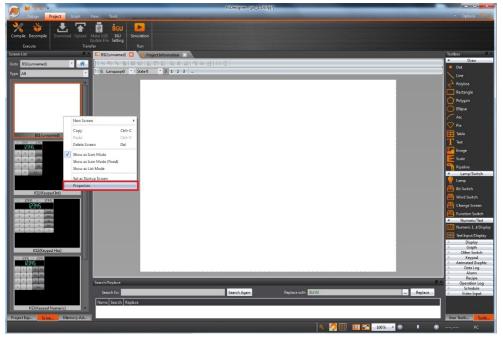

Figure 28 click screen properties

Step 7: Click the [Property] of screen 1, click to select image as the background

image of screen 1, figure as below and press [OK].

| etting           |             |        | Background         |          |
|------------------|-------------|--------|--------------------|----------|
| D                | BS          | ÷      | Background Color   |          |
| ïtle             | unn         | amed   | Display Mode       | Stretch  |
| creen Size       | Width       | 1024 🗘 | Background Image   | Clear    |
|                  | Height      | 768 🗘  |                    |          |
| ecurity Level    | Level0      | *      |                    |          |
| Change Screen    | Auto Logout |        | Underlay Screen    |          |
| Execute Scripts  |             |        | Print Screen       |          |
| )pen             | None        | •      | Whole Screen       |          |
| Close            | None        | •      |                    |          |
| Cycle            | None        | ¥      | Show Screen Image  |          |
| Cycle Delay Time | 1000ms      | ÷      | Left-up Corner     | X1: 0    |
|                  |             |        |                    | Y1: 0    |
|                  |             |        | Lower-right Corner | X2: 1023 |
|                  |             |        |                    | Y2: 767  |

Figure 29 select background image

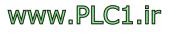

Step 8: Drag a picture object in the toolbox to screen 1, click to select image and

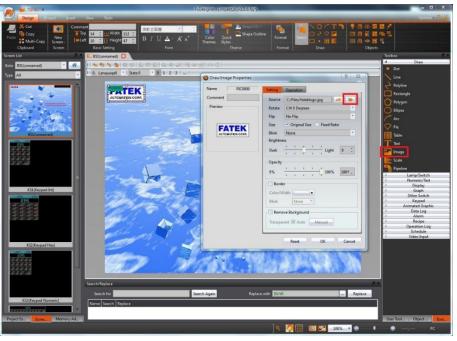

move to the top left of screen 1, figure as below, and press [OK]

Figure 30 Add image object

Step 9: Drag a date/time display object in the toolbox to screen 1 and move to the top right of screen 1, figure as below, and press [OK].

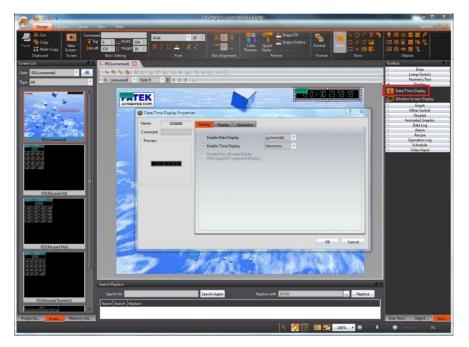

Figure 31 Add date/time display object

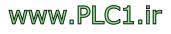

Step 10: Drag a text object in the toolbox to screen 1, and fill in the content field "Please press any screen, switch to monitoring and setting screen", figure as below,

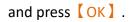

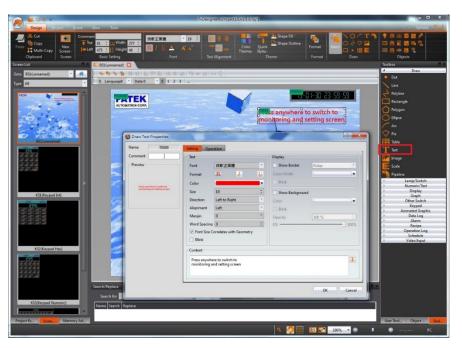

Figure 32 Text object

Step 11: Add [Basic Screen] screen 2, switch to screen 1.

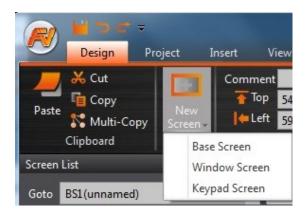

Figure 33 Add basic screen

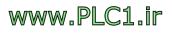

Step 12: Drag a change screen object in the toolbox to screen 1, [Type] choose as

[Change Screen], [Screen] choose 2, figure as below, switch to [Display]

paging, cancle [Background] display, and press [OK], then adjust the size and location of the change screen object.

| ame SB0001 | Setting Display Opera                                                         | ation External Label          |    |  |
|------------|-------------------------------------------------------------------------------|-------------------------------|----|--|
| omment     | Execute while Releasing<br>Play Audio while Pressing<br>Enable Multi-function |                               |    |  |
|            | Type<br>Screen                                                                | Screen Change<br>BS2(unnamed) | *  |  |
|            | Change User Level                                                             | 0                             | \$ |  |
|            |                                                                               |                               |    |  |
|            |                                                                               |                               |    |  |
|            |                                                                               |                               |    |  |

#### Figure 34 Add change screen object

| Comment       |     |    |          |      |   |
|---------------|-----|----|----------|------|---|
| Тор           | -44 | ++ | 👥 Width  | 1024 | ÷ |
| i keft        | 15  | *  | 📑 Height | 768  | ÷ |
| Basic Setting |     |    |          |      |   |

Figure 35 Adjust the size and location of the change screen object

www.PLC1.ir

Step 13: switch to screen 2, drag 3 text objects in the toolbox to screen 2, fill in the contents of each field, "monitoring and setting screen", "motor start" and "cylinder forward", drag 2 bit switch objects in the toolbox to screen 2, one of the switch

[Write Address] and [Monitor Address] set to PLC Y0, another one [Write

Address ] and [ Monitor Address ] set to PLC Y1, action set [ Bit Invert ], and select the appropriate image, figure as shown below.

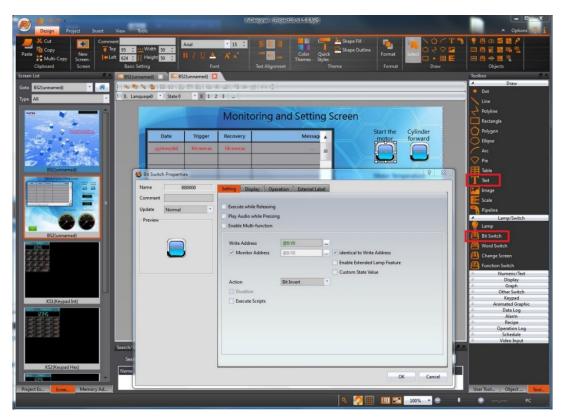

Figure 36 Add text and bit switch objects

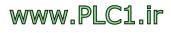

Step 14: drag 1 alarm display object in the toolbox to screen 2, set [ Alarm Group ] as the first group, and select the appropriate column width, figure as shown below.

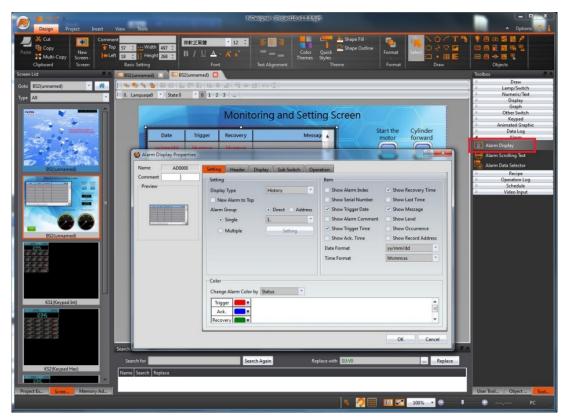

Figure 37 Add alarm display object

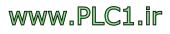

Step 15: drag 2 text objects in the toolbox to screen 2, fill in the contents of the field, "motor temperature" and "cylinder pressure" and so on, drag 2 numeric/input

display objects in the toolbox to screen 2, one of the object [Monitor Address] set

to PLC R10, another one [Monitor Address] set to PLC R10, figure as shown below.

| Design Project Insert View Tools                                                       | FiDesinger (BiogetL6,0=36509)             | ×                                                                                                    |
|----------------------------------------------------------------------------------------|-------------------------------------------|----------------------------------------------------------------------------------------------------|
| X. Cut         Comment           Paste         Mexic           Cipboard         Screen |                                           | ●         ●         2         2         2         2           □         ●         1         1         1         1         1           □         ●         1         1         1         1         1         1           □         ●         ●         1         1         1         1         1         1         1         1         1         1         1         1         1         1         1         1         1         1         1         1         1         1         1         1         1         1         1         1         1         1         1         1         1         1         1         1         1         1         1         1         1         1         1         1         1         1         1         1         1         1         1         1         1         1         1         1         1         1         1         1         1         1         1         1         1         1         1         1         1         1         1         1         1         1         1         1         1         1         1         1 |
| Screen List                                                                            | Airm       Operation       External label | Toolbox     Ø       Draw     Draw       Dot     Line       Polyline     Rectangle       Polyline     Rectangle       Polyline     Rectangle       Pipe     Tools       Pipe     Tools       Pipeline     Carpor/Switch       Polyline     Polyline       Polyline     Polyline       Polyline     Polyline       Polyline     Carpor/Switch       Polyline     Carpor/Switch       Polyline     Other Switch       Polyline     Other Switch       Polyline     Carpor       Polyline     Other Switch       Polyline     Other Switch       Polyline     Carpor       Polyline     Other Switch       Polyline     Carpor       Polyline     Carpor       Polyline     Carpor       Polyline     Carpor       Polyline     Carpor       Polyline     Carpor       Polyline     Carpor       Polyline     Carpor       Polyline     Carpor       Polyline     Polyline       Polyline     Polyline       Polyline     Polyline       Polyline     Polyline       Polyline     Polyline                                                                                        |
| Project Ex Scree Memory Ad                                                             | 9. 🌅 🎹 🛄 🔀 💷 🖡                            | User Tool Object Tool<br>Tool PC                                                                                                    |

Figure 38 Add text and numeric/input display objects

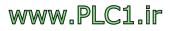

Step 16: drag 2 text objects in the toolbox to screen 2, fill in the contents of the field, "motor temperature" and "cylinder pressure" and so on, drag 2 meter objects in the

toolbox to screen 2, one of the object [ Address ] set to PLC R10, another one

[Address] set to PLC R10, figure as shown below.

| RuDesigner (Brojectilo v1.3.6.fp)*                                                                                                    | ×                           |
|----------------------------------------------------------------------------------------------------|-----------------------------|
| Cut       Comment         Parte       Copy         New       Top 1977         Interface       9 Copy         Screen       Interface         Cut       Top 1977         Interface       9 Copy         Screen       Interface         Cut       Top 1977         Interface       9 Copy         Screen       Interface         Basic Setting       Font         Copy       Theme         Format       Draw         Object       Draw | 18 時, <u>13</u><br>西 単      |
| Screen list 🖉 × 🔤 BS1(unnamed) 🗵 🔚 BS2(unnamed) 🖸                                                                                                    | Toolbox 🕫 🗙                 |
| Goto BS2(unnamed)                                                                                                    | Draw Draw                   |
| Type All 🗸 1 0. Language0 * State 0 * 0 1 2 3                                                                                                    | Line                        |
| Manitoring and Catting Corport                                                                                                    | Polyline                    |
| Monitoring and Setting Screen                                                                                                    | Rectangle                   |
| Date Trigger Recovery Messag Start the Cylinder                                                                                                    | Polygon                     |
| motor forward                                                                                                    | C Ellipse                   |
| Meter Properties and the Array Corp.                                                                                                    | Arc                         |
| Name M0000 General Display Scale Range Operation                                                                                                    | Pie Pie                     |
| BSI(unnamed) Comment Monitor Address Motor Temperature                                                                                                    | Table                       |
| Update Normal Address (0.811                                                                                                    | T Text                      |
| Data Type 168it-UINT •                                                                                                    | Scale                       |
| Source Range Cylinder Pressure                                                                                                    | Pipeline                    |
| Dynamic Range 2345                                                                                                    | Lamp/Switch                 |
|                                                                                                    | Display                     |
| BS2(unnamed)                                                                                                    | Graph                       |
| Post Processing Cylinder Pressure                                                                                                    | Meter                       |
| None Gain/Offset Max/Min.                                                                                                    | Data Block Graph            |
|                                                                                                    | Data Block XY Scatter       |
|                                                                                                    | Dither Switch               |
|                                                                                                    | Keypad     Animated Graphic |
| KSL(keypad int)                                                                                                    | Data Log                    |
|                                                                                                    | Recipe     Operation Log    |
| OK Cancel                                                                                                    | Schedule                    |
|                                                                                                    | Video Input                 |
| Search/Replace                                                                                                    | 5 ×                         |
| Search for Search Again Replace with \$U5/0 Replace                                                                                                    |                             |
| KS2(Ktyp2dHes) Name   Search   Replace                                                                                                    |                             |
|                                                                                                    |                             |
| Project EzScree Memory Ad                                                                                                    | User Tool Object Tool       |
| 9. 🌅 🏢 🔝 🔽 🔤 👘                                                                                                    | ♥ 💮, PC                     |

Figure 39 Add text and meter objects

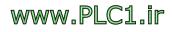

Step 17: drag 1 change screen object in the toolbox to screen 2, screen set as screen 1, and add a background image, figure as shown below.

| Project Insert                                                                                                    | View Tools                                                        | FvDesigner -           | (Project16_v1.5.6.fp)#)                                                             |                    | ×                                                                                                    |
|----------------------------------------------------------------------------------------------------|-------------------------------------------------------------------|------------------------|-------------------------------------------------------------------------------------|--------------------|----------------------------------------------------------------------------------------------------|
| Paste K Multi-Copy<br>Clipboard                                                                                                    | Top 539 C Width 88 C<br>Left 38 C 1: Height 50 C<br>Basic Setting | A A A' Font Text Align | Color Quick Shape Fill -<br>Color Quick Shape Outline -<br>Themes Styles -<br>Theme | Format Format Draw | ● 円 ○ 図 器<br>○ 円 頁 話 時 吗<br>回 円 話 話 時 型<br>のbjects                                                                                                    |
| Screen List 97<br>Geto ES2(unnamed)<br>Type All<br>SS3(unnamed)<br>SS3(unnamed)<br>SS3 | BS (or Conge Screen Properties                                    |                        |                                                                                     |                    | Toolbox     B       Draw     Lamp/Switch       Lamp/Switch     Bit Switch       Bit Switch     Bit Switch       Word Switch     Bit Switch       Draw     Graph       Draw     Graph       Draw |
| KSI(Keypad Int)                                                                                                    | Search/Replace<br>Search Replace<br>Name Search Replace           | Search Agan            | Replace with SUM                                                                    | OK Cancel          | Uter Tool ChjectTool                                                                                                    |

Figure 40 Add change screen object

Step 18: After the project is finished editing, please save the file and press the

[Compile] button, a success message appear when compiled success.

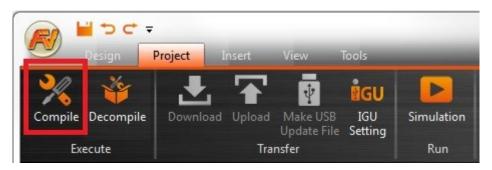

Figure 41 Press compile option

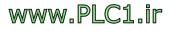

| Information             | Content                                                                                                    |
|-------------------------|----------------------------------------------------------------------------------------------------|
| Project                 | Project.fpj                                                                                                    |
| Date                    | 2019/04/17 16:27:00                                                                                                    |
| Project Location        | D:/Project.cfrp                                                                                                    |
| Memory Usage(Bytes)     | Objects       : 423,686         Image File : 69,178         Audio File : 12         Tag       : 2,130         Text       : 1,472         Script       : 16         Recipe       : 0         Font       : 0 |
| Project Capacity(Bytes) | Total Used : 496,494<br>Remain : 33,057,938                                                                                                    |
| Compile Output          | Errors : 0<br>Warnings : 0                                                                                                    |
| Recommended Model       | IGU-FvRT-0075-L002-B                                                                                                    |
|                         | Success                                                                                                    |

Figure 42 Compile Complete

46

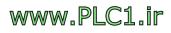

#### 3.2 Use FvRT to Run

After the project is finished editing, insert the IGU-FvRT (USB Dongle) into the computer, then follow the steps below to execute the project on your computer. FvDesigner detailed use or function, please refer to FvDesigner manual.

Step 1: Insert IGU-FvRT (USB Dongle) into the execution computer, and link the serial port of the computer and FATEK PLC FBs Port0.

Step 2: Execute FvRT software, choose the language for the interface, press

[Open] in startup screen, choose a project that has just been compiled, and set

the internal storage path or use the default path, figure shonw as below.

| FV FVRT                       |                  |                                 |                              |
|-------------------------------|------------------|---------------------------------|------------------------------|
| Host                          | General Link     | Ω                               |                              |
| 0                             | Project          | D:/Project.cfrp                 |                              |
|                               | HMI Model        | PC                              | ]                            |
|                               | Version          | 257                             | Open                         |
|                               | Creator          | unnamed                         | Delete Data                  |
|                               | Note             |                                 |                              |
|                               |                  |                                 |                              |
|                               |                  |                                 |                              |
|                               |                  |                                 |                              |
|                               |                  |                                 |                              |
|                               | -Save Location - |                                 |                              |
|                               | Internal         | D:/Project/run/storage/internal |                              |
|                               | USB Storage      | E: •                            | Setting                      |
|                               | microSD Card     | <b>F</b> : <b>•</b>             | About                        |
|                               |                  |                                 | Exit                         |
| IGU-FyR I-9999-L016-B(Unlimit | ted)             | See English                     | • <sup>f</sup> ersion 1.5.33 |

Figure 43 Open

Note: when the project has been modified, after the completion of the compiler need to re-open the project

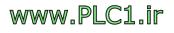

Step 2: switch to [Link] pagong, confirm the correctness of the port, figure as shown below.

| FVRT                         |                       |                                                                                                    |                |
|------------------------------|-----------------------|----------------------------------------------------------------------------------------------------|----------------|
|                              | General I<br>Port     | COM3                                                                                                    |                |
|                              | Manufactory<br>Device | FA TEK Automation Corp.<br>FA TEK FBs/B1/B12/HB1                                                                                                    | Open           |
|                              | Link Type             | Serial                                                                                                    | Delete Data    |
|                              | Driver                | [10] VerV1.40 (fatek_ascii)                                                                                                    |                |
|                              |                       |                                                                                                    | Setting        |
|                              |                       |                                                                                                    | About          |
| IGU-FvRT-9999-L016-B(Unlimit | æd)                   | Section Section Sectio | Version 1.5.33 |

Figure 44 [Link] paging

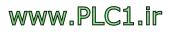

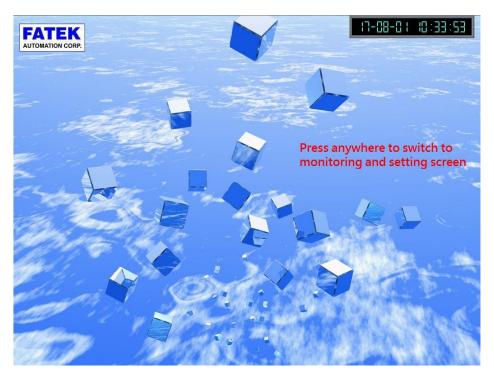

Step 3: press, will enter screen 1 of the design project , as shown below

Figure 45 Screen 1 of the project

Step 4: Point anywhere on the screen, will enter screen 2 to the project that just designed, as shown below, can verify when press "Motor start" button, will Y0 of PLC be ON or not, and when R10 is bigger than 80, display "Motor temperature is too high" alarm message, and other actions.

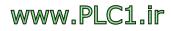

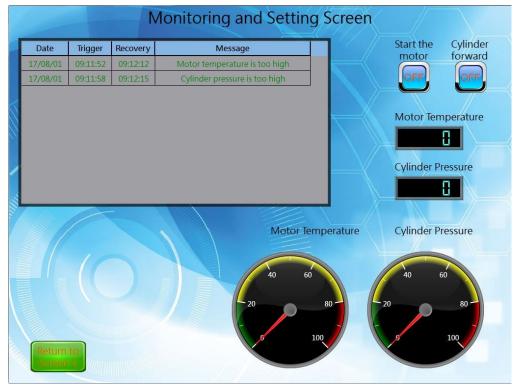

Figure 46 Screen 2 of the project

Step 5: If want to leave the project or FvRT, press the right mouse button, then click

[Stop] or [Close].

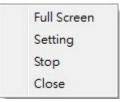

Figure 47 FvRT leaves the project

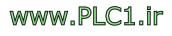

# 4. FvRT and HMI Function Differences

This section explains the functional differences between FvRT (FvDesigner model selection PC) and HMI (FvDesigner model selection HMI), such as FTP and installment functions are supported on HMI, but these two features are not supported in FvRT, So when using FvRT (FvDesigner model to select PC) some features are not available, or options are not displayed, etc. As shown below, refer to the following table for details on the difference between the two functions, in this form, the HMI uses the P5070N as an example. For other models, please refer to the model function table.

| BS | 1(unnamed) 📧 🏾                              | Servers 🛛 |                |
|----|---------------------------------------------|-----------|----------------|
| F  |                                             |           |                |
|    | Override FTP Config                         |           | )              |
|    | Port                                        | 21 🗘      | Mask Passwords |
|    | Read-Only Account<br>User Name<br>Password  |           | ]              |
|    | Read-Write Account<br>User Name<br>Password |           | ]              |

Figure 48 Model selection HMI can select FTP function

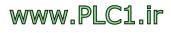

| BS1(unnamed)                              | 📿 Servers 🛛 |                |
|-------------------------------------------|-------------|----------------|
| FTP VNC SM                                |             | ]              |
| Port                                      | ver         | Mask Passwords |
| Read-Only Accou<br>User Name<br>Password  | unt         |                |
| Read-Write Accor<br>User Name<br>Password | unt 🗌       |                |

Figure 49 Model selection PC can not choose FTP function

| Security Installment  |                  |  |
|-----------------------|------------------|--|
| Basic Advanced        |                  |  |
| Enable Installment    |                  |  |
| Туре                  | Static Opynamic  |  |
| Keypad Screen         | Default          |  |
| Expiring Notification |                  |  |
| Setting               |                  |  |
| Total Period          | 0                |  |
| Super User Password   | fatek            |  |
| Date                  | Password Comment |  |
|                       | Password Comment |  |
|                       | Password Comment |  |
|                       | Password Comment |  |
|                       |                  |  |
|                       |                  |  |

Figure 50 Model selection HMI can select installment function

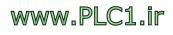

| ype • Static • Dynamic<br>ieypad Screen • • • • • • • • • • • • • • • • • • |      |
|-----------------------------------------------------------------------------|------|
| Expiring Notification                                                       |      |
|                                                                             |      |
|                                                                             |      |
| Setting                                                                     |      |
| Total Period                                                                |      |
| Super User Password fatek                                                   |      |
| Date Password Com                                                           | ment |
|                                                                             |      |
|                                                                             |      |
|                                                                             |      |
|                                                                             |      |
|                                                                             |      |
|                                                                             |      |
|                                                                             |      |
|                                                                             |      |
|                                                                             |      |
|                                                                             |      |
|                                                                             |      |
|                                                                             |      |
|                                                                             |      |
|                                                                             |      |
|                                                                             |      |

Figure 51 Model selection PC can not choose installment function

| Functions                       | FvRT                       | HMI(P5070N)                | Addition Remarks                                                                             |
|---------------------------------|----------------------------|----------------------------|----------------------------------------------------------------------------------------------|
| NV Register                     | 0 КВ                       | 120 KB                     |                                                                                              |
| XNV Register                    | 12 MB                      | 12 MB                      |                                                                                              |
| Project Size Limit              | 32 MB                      | 32 MB                      |                                                                                              |
| Screen Resolution<br>Adjustment | support                    | Does not<br>support        | FvDesigner model<br>after selecting PC,<br>you can adjust the<br>screen resolution<br>for PC |
| Backlight setting<br>function   | Does not<br>support        | support                    |                                                                                              |
| Multi-Link(Serial)              | Does not<br>support        | support,<br>Up to 8 stops  |                                                                                              |
| Multi-Link(Ethernet)            | support,<br>Up to 32 stops | support,<br>Up to 32 stops |                                                                                              |
| PLC Port                        | Does not<br>support        | support                    |                                                                                              |

Table 8 FvRT and HMI function differences

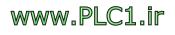

|                 |                   | Does not | support       |
|-----------------|-------------------|----------|---------------|
| L               |                   | support  |               |
| VNC Fi          | unction           | Does not | support,      |
|                 |                   | support  | Up to 2 stops |
| Installr        | ment Function     | Does not | support       |
|                 |                   | support  |               |
| Font Li         | ibrary            | Does not | support       |
|                 |                   | support  |               |
| S               | System: Increase  | Does not | support       |
| E               | Brightness        | support  |               |
| S               | System: Decrease  | Does not | support       |
| E               | Brightness        | support  |               |
| S               | System: Turn      | Does not | support       |
| E               | Backlight OFF     | support  |               |
| S               | Safe Removal:     | Does not | support       |
|                 | Remove USB        | support  |               |
| s jtc           | Storage           |          |               |
| NS L            | Safe Removal:     | Does not | support       |
| F ig            | Remove microSD    | support  |               |
| Function Switch | Card              |          |               |
|                 | nstallment:       | Does not | support       |
| E               | Enter Installment | support  |               |
| F               | Password          |          |               |
| ľ               | nstallment:       | Does not | support       |
| r               | Modify Static     | support  |               |
| L I             | nstallment        |          |               |
| ι ι             | Update: Project   | Does not | support       |
| ι               | Update            | support  |               |
| C               | OP_VGA            | Does not | support       |
|                 |                   | support  |               |
| C               | OP_               | Does not | support       |
| E tag           | BACKLIGHT_EN      | support  |               |
| System tag      | OP_BATTERY        | Does not | support       |
| Syst            | LEVEL             | support  |               |
|                 | OP_BACKLIGHT      | Does not | support       |
|                 | LEVEL             | support  |               |
| 0               | OP_BACKLIGHT      | Does not | support       |

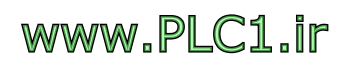

|      | _TIME              | support  |          |
|------|--------------------|----------|----------|
|      | SS_HMI_            | Does not | support  |
|      | WARNING            | support  |          |
|      | SS_SD_STATUS       | Does not | support  |
|      |                    | support  |          |
|      | SS_USB_            | Does not | support  |
|      | STATUS             | support  |          |
|      | SS_HMI_            | Does not | support  |
|      | FREE_SPACE         | support  |          |
|      | SS_SD_             | Does not | support  |
|      | FREE_SPACE         | support  |          |
|      | SS_USB_            | Does not | support  |
|      | FREE_SPACE         | support  |          |
|      | NET_IP             | Does not | support  |
|      |                    | support  |          |
|      | NET_GATEWAY        | Does not | support  |
|      |                    | support  |          |
|      | NET_MASK           | Does not | support  |
|      |                    | support  |          |
|      | NET_MAC            | Does not | support  |
|      |                    | support  |          |
|      | LINK_PLC_          | Does not | support  |
|      | PORT               | support  |          |
| Uplo | ad                 | Does not | support  |
|      |                    | support  |          |
| Dow  | nload              | Does not | support  |
|      |                    | support  |          |
| Mak  | e USB Update File  | Does not | support  |
|      |                    | support  |          |
| USB  | Dongle Setting     | support  | Does not |
|      |                    |          | support  |
| File | Fransfer           | Does not | support  |
|      |                    | support  |          |
| Pass | Through            | Does not | support  |
|      |                    | support  |          |
| Rem  | ote System Setting | Does not | support  |
|      |                    | support  |          |

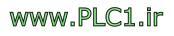

| Data Log_Group                      | Up to 64           | Up to 64 groups |                                         |
|-------------------------------------|--------------------|-----------------|-----------------------------------------|
|                                     | groups             |                 |                                         |
| Data Log_Number of<br>Addresses     | Up to 512          | Up to 512       |                                         |
| Data Log_Occurrences                | Up to 65535        | Up to 65535     |                                         |
| Alarm_Group                         | Up to 64<br>groups | Up to 64 groups |                                         |
| Alarm_Records                       | Up to 10000        | Up to 10000     |                                         |
| Alarm_Number of<br>Alarm            | Up to 2000         | Up to 2000      |                                         |
| Recipe_Group                        | Up to 6 groups     | Up to 6 groups  |                                         |
| Recipe_No. of Recipe<br>Parameters  | Up to 3000         | Up to 3000      |                                         |
| Recipe_No. of Recipe                | Up to 2000         | Up to 2000      |                                         |
| Operation Log_<br>Number of Records | Up to 1000         | Up to 1000      |                                         |
| Schedule_Group                      | Up to 64<br>groups | Up to 64 groups |                                         |
| Data Transfer_Group                 | Up to 64<br>groups | Up to 64 groups |                                         |
| Data Transfer_No. of<br>Words       | Up to 65535        | Up to 65535     | The number of<br>words in each<br>group |
| Data Transfer_No. of<br>Bits        | Up to 65535        | Up to 65535     | The number of bits in each group        |
| Script_Quantity                     | Up to 256          | Up to 256       | Use the number of scripts               |
| Script_Number of<br>Columns         | Up to 1024         | Up to 1024      | Number of<br>columns in each<br>script  |

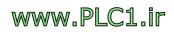

## 5. Use of FvRT Customer ID

To protect the designer's intellectual property, FATEK offers this feature specifically for FvRT products, this section explains how to use FvRT's customer ID function, including settings on the project and IGU-FvRT (USB Dongle) settings, both must have the same password to run, that is, FvRT opens the project that has customer ID, IGU-FvRT (USB Dongle) also need to have the same ID in order to run the project

### **5.1 Settings on the project**

Set the customer ID on the project, please follow the following steps.

Step 1: Execute FvDesigner Software, open default project, click on [System] in

[Project Explorer], and select [Project Information] to set the window, figure as shown below.

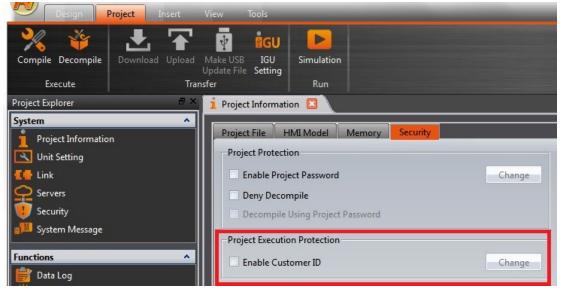

Figure 52 Enable the project's customer ID function.

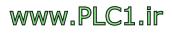

Step 2: Select the **[**Enable Customer ID **]**, the window will display Set Password dialog box as shown in the following figure. Press the **[**OK **]** button after setting

[ New Password ] and [ Confirm New Password ] .

| Change Password.     |    | 8      |
|----------------------|----|--------|
| Show Password        |    |        |
| New password         |    |        |
| Confirm New Password |    |        |
|                      |    |        |
|                      | ОК | Cancel |

Figure 53 [ Change Password ] dialog of project

Step 3 : Save and Compile Project.

If the project has a customer ID, but IGU-FvRT (USB Dongle) is not set or password is set differently, the following warning message will appear and FvRT can not execute this project.

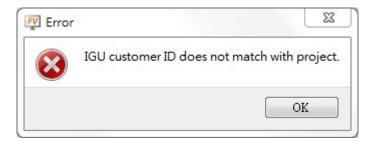

Figure 54 IGU-FvRT (USB Dongle) Customer ID and project different message

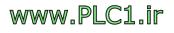

## 5.2 Setting on IGU-FvRT (USB Dongle)

The following illustration shows how to set Customer ID on IGU-FvRT (USB Dongle). Step 1 : Insert IGU-FvRT (USB Dongle) in a USB port on your computer, execute

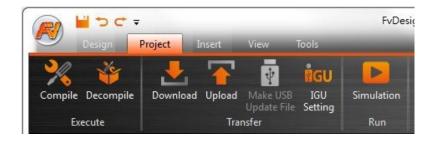

FvDesigner software  $\cdot$  and click on [Project], as shown below.

Figure 55 Switch to [Project] paging

Step 2: Click the IGU setting option. The [Dongle Setting] dialog box will appear.

Click the **Connect to Dongle** button, the system will link to the IGU-FvRT (USB Dongle) which is inserted to the computer.

| Customer ID    |                    |  |
|----------------|--------------------|--|
|                | Modify Customer ID |  |
|                |                    |  |
| onnect Success |                    |  |

Figure 56 [ Dongle Setting ] dialog

Step 3 : Click on [Modify customer ID], the window will display [Change

Password ] dialog box as shown in the following figure. Press the [OK] button

after setting [New Password ] and [Confirm New Password ].

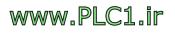

|    |    | 8    | 23 |
|----|----|------|----|
|    |    |      |    |
|    |    |      |    |
|    |    |      |    |
|    |    |      |    |
|    |    |      |    |
| OK |    | Cano | el |
|    | OK | OK   |    |

Figure 57 IGU-FvRT (USB Dongle) - [Change the Password] dialog

The customer ID of the project and the customer ID of the IGU-FvRT (USB Dongle) need to be the samea so the FvRT can be executed properly.

If the IDU-FvRT (USB Dongle) has a customer ID, but the project does not set a customer ID, this means the project does not use the customer ID, the FvRT can also be normal implementation.

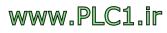